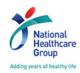

# INSTRUCTIONS FOR RFP/RFQ DOCUMENTS DOWNLOAD AND ELECTRONIC BIDS SUBMISSION

# 1) Access to RFP/RFQ Details in Source Key Portal

Please go to SESAMi's Source Key URL <a href="https://sg.sesami.net/nhg/businessOpportunities.jsp">https://sg.sesami.net/nhg/businessOpportunities.jsp</a> and enter the RFP number in the "Search" text box to view the RFP/RFQ details.

## 2) Request to Participate ("RTP")

Vendors are to click on "request to participate" if you are interested in the RFP/RFQ. (Note: Vendors can only RTP from the "<u>Start Date</u>" of the RFP/RFQ.)

Only vendors who have registered with SESAMi as our supplier are able to log in to the Source Key portal to view the RFP/RFQ Document. If you have not registered, please fill up your company details in the RTP form and SESAMi Customer Care will liaise with you for the registration.

# 3) Login to Source Key Portal

Vendors are to login to the Source Key portal via the URL <a href="https://sg.sesami.net/nhg/Login.jsp">https://sg.sesami.net/nhg/Login.jsp</a>

### 4) Compulsory Signing of Non-Disclosure Agreement (*if applicable*)

Vendors are required to accept and agree to be bound by the terms and conditions of the Non-Disclosure Agreement by clicking "Agree" in the Source Key portal in order to download a copy of the RFP/RFQ Document.

### 5) RFP/RFQ Documents Download

Steps and requirements to download RFP/RFQ documents in Source Key portal:

- Login to the Source Key portal at the URL <a href="https://sg.sesami.net/nhg/Login.jsp">https://sg.sesami.net/nhg/Login.jsp</a>
- Click "View RFQ/Tender" under the "Source Key" menu
- Click on the "View" link under the "Action" column to view the RFP/RFQ details
- Sign the Non-Disclosure Agreement by clicking "Agree" (*if applicable*)
- Pay \$30.00 for the download of the RFP documents by clicking "Proceed to Pay" (applicable for RFP only)

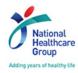

# 6) Electronic Bid Submission

Vendors are to submit your bids electronically according to the RFP/RFQ requirements by clicking "Create Quotation" when you view the RFP/RFQ.

For more instructions, please refer to SESAMi's "NHG Source Key User Manual" available at the "Home" page after you have logged into Source Key portal at the URL <a href="https://sg.sesami.net/nhg/Login.jsp">https://sg.sesami.net/nhg/Login.jsp</a>